## **Stappenplan – Accepteren of weigeren van plaats bij één fixusverzoek**

➔ **Stap 1**: Wanneer je bent ingelogd via [www.studielink.nl](http://www.studielink.nl/) zie je onder <**Opleidingen**> de actie <**Regel je plaatsing**> staan op het moment dat je een plaats aangeboden hebt gekregen. Klik de actie aan.

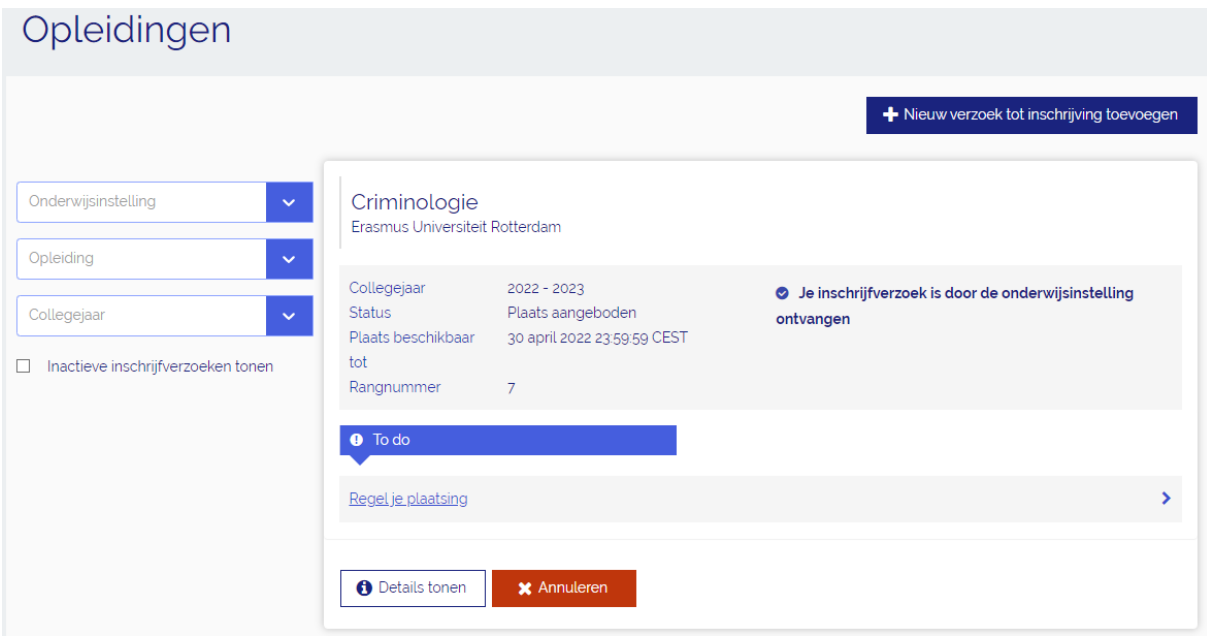

Dit brengt je op het volgende scherm:

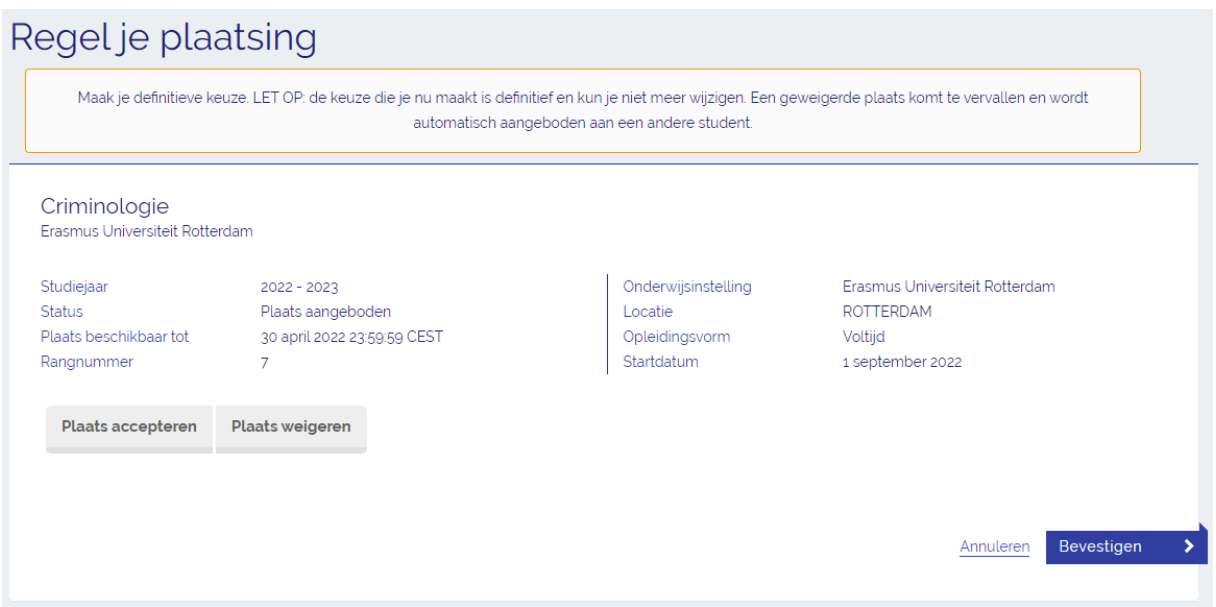

Ga voor het accepteren van je plaats door naar stap 2. Voor het weigeren van je plaats ga je naar stap 4.

## **ACCEPTEREN**

➔ **Stap 2:** Om de plaats te accepteren selecteer je <**Plaats accepteren**>. Daarna zet je een vinkje voor de tekst <**Je gaat akkoord met de volgende voorwaarden…**>. *Controleer deze gegevens goed, want je kunt je keuze niet meer wijzigen!* Vervolgens selecteer je <**Bevestigen**>.

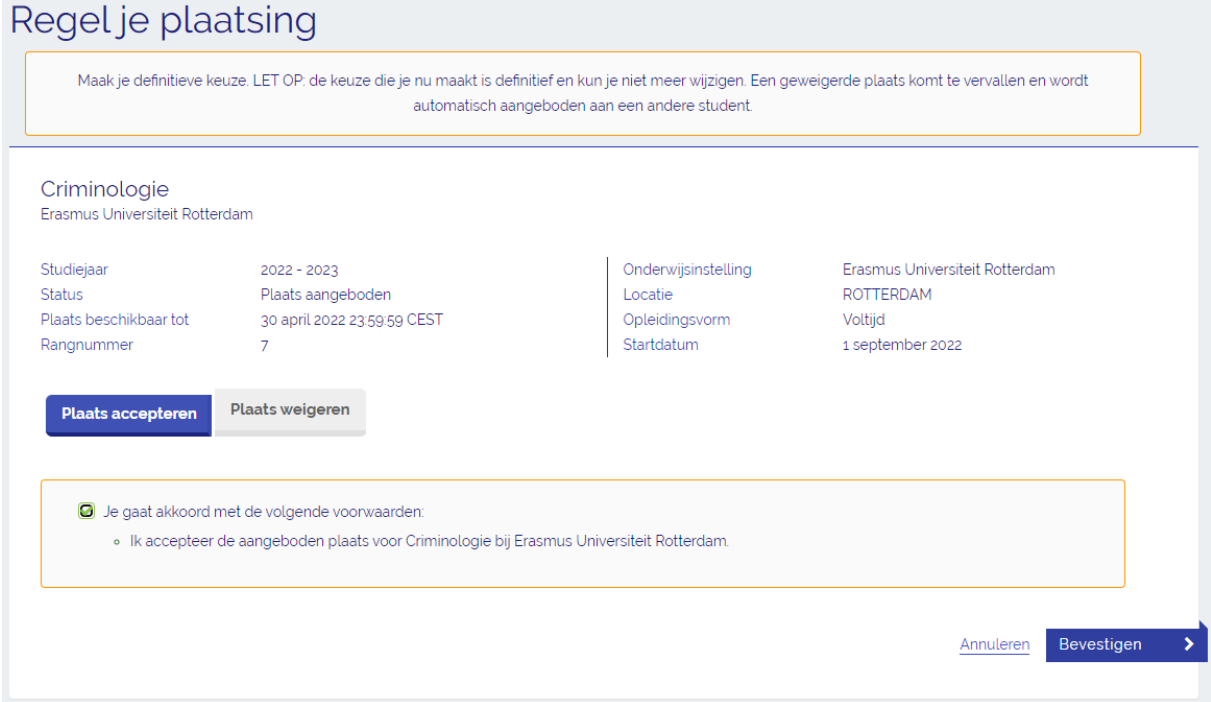

→ Stap 3: Je hebt je plaats geaccepteerd. De opleiding en de bijbehorende status wordt nu getoond. Je kunt het formulier afdrukken of teruggaan naar je Dashboard pagina.

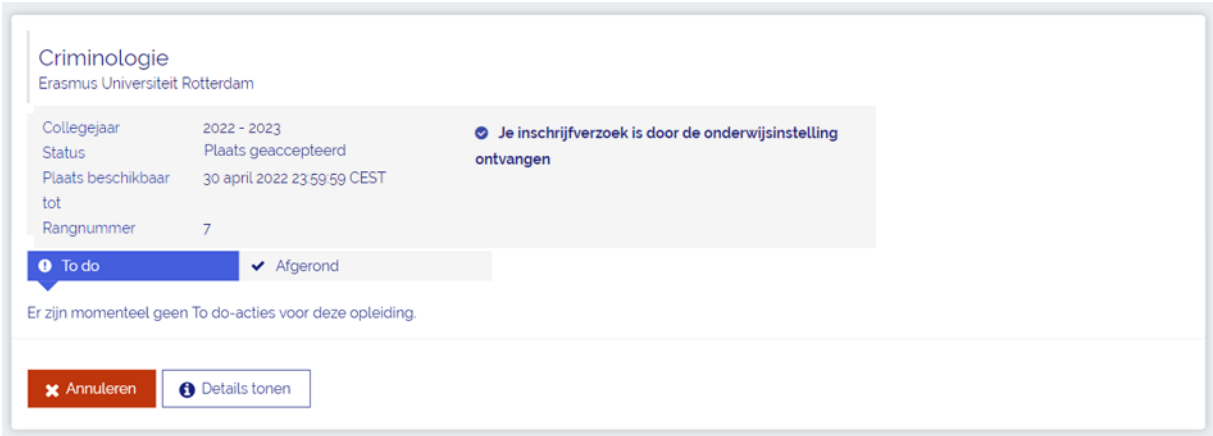

## **WEIGEREN**

➔ **Stap 4**: Selecteer voor het weigeren van de plaats <**Plaats weigeren**>. Daarna zet je een vinkje bij de tekst <**Je gaat akkoord met de volgende voorwaarden…**>. *Controleer deze gegevens goed, want je kunt je keuze niet meer wijzigen!* Vervolgens selecteer je <**Bevestigen**>.

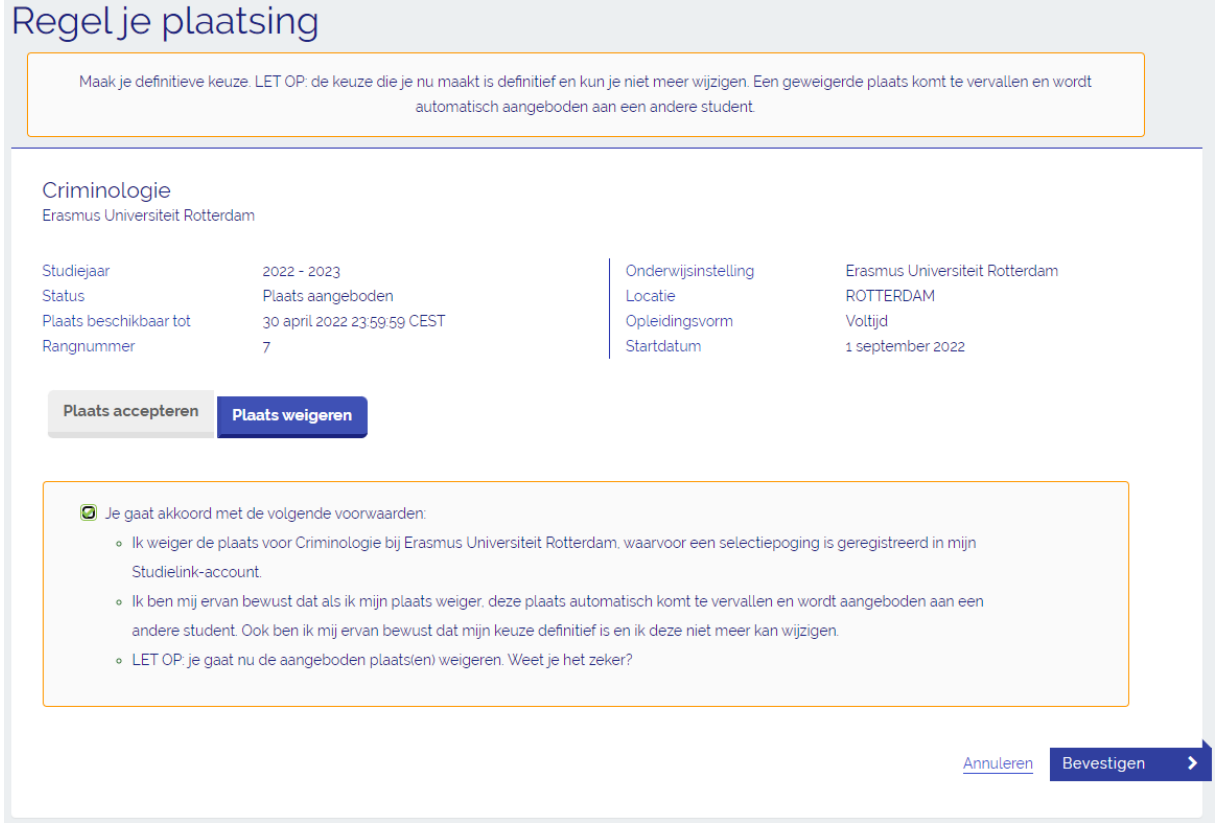

➔ **Stap 5**: Je hebt je plaats geweigerd. De opleiding en de bijbehorende status wordt nu getoond. Je kunt het formulier afdrukken of teruggaan naar je Dashboard pagina.

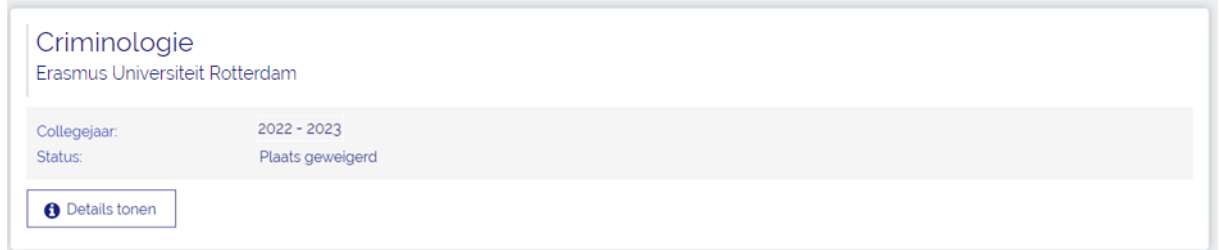

In de Studielink VRAAGbaak [\(https://help.studielink.nl/nl/\)](https://help.studielink.nl/nl/) vind je per onderwerp een heleboel antwoorden op vragen over het gebruik van Studielink. Daarnaast vind je algemene informatie en overige stappenplannen op https://info.studielink.nl/nl</u>. Kom je er met behulp van de websites niet uit, neem dan contact op met je (toekomstige) hogeschool of universiteit.